Manual para Principiantes de SlimeVR

El instalador Oficial de SlimeVR server es el siguiente enlace:

[https://github.com/SlimeVR/SlimeVR-Installer/releases/latest/download/slimevr\\_web\\_installer.exe](https://github.com/SlimeVR/SlimeVR-Installer/releases/latest/download/slimevr_web_installer.exe)

Orientación del Tracker: Los trackers deben estar físicamente posicionados con el boton de encendido apuntando hacia ARRIBA, ya que están programados para mantener esta orientación. Por favor, no invierta la posición del tracker, ya que esto afectará la toma de medidas y la calibración.

lado de carga de bateria:

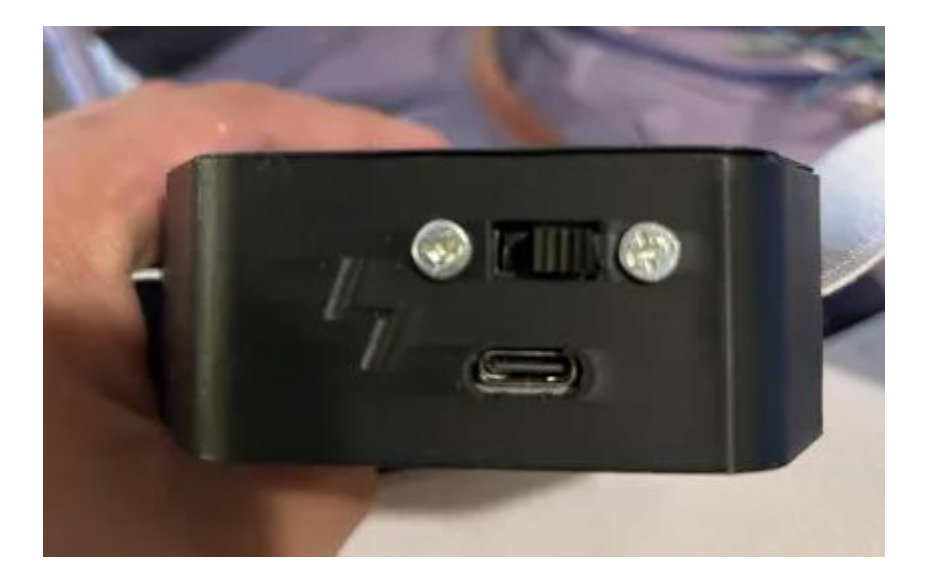

Lado de carga de credenciales wifi en slimevr server app PC:

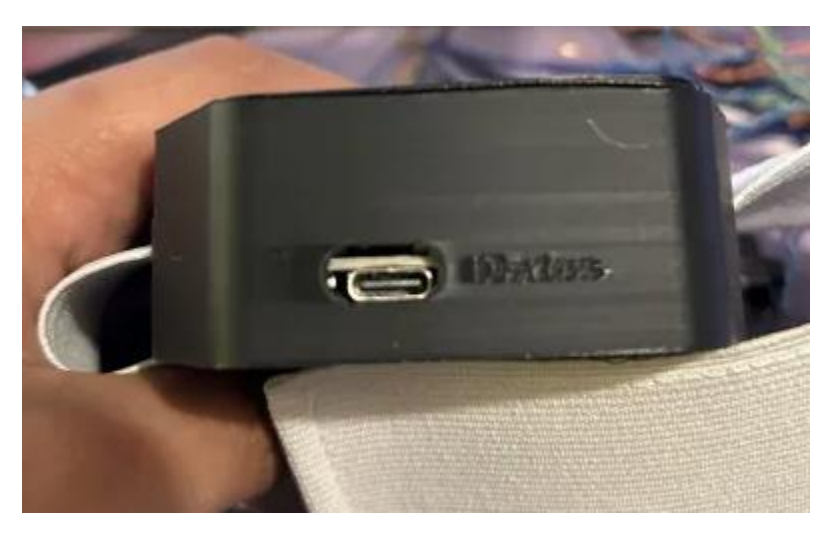

## Cuidado: El tracker debe estar apagado al momento de conectarlo por el puerto USB C para configurar las credenciales wifi 2.4. muy importante.

Al conectar al pc, y teniendo la aplicación abierta de slimevr, escucharas el sonido de que un dispositivo nuevo a sido conectado y slimevr mostrara una ventana de notificación, aquí es la parte donde agregas las credenciales wifi 2.4.

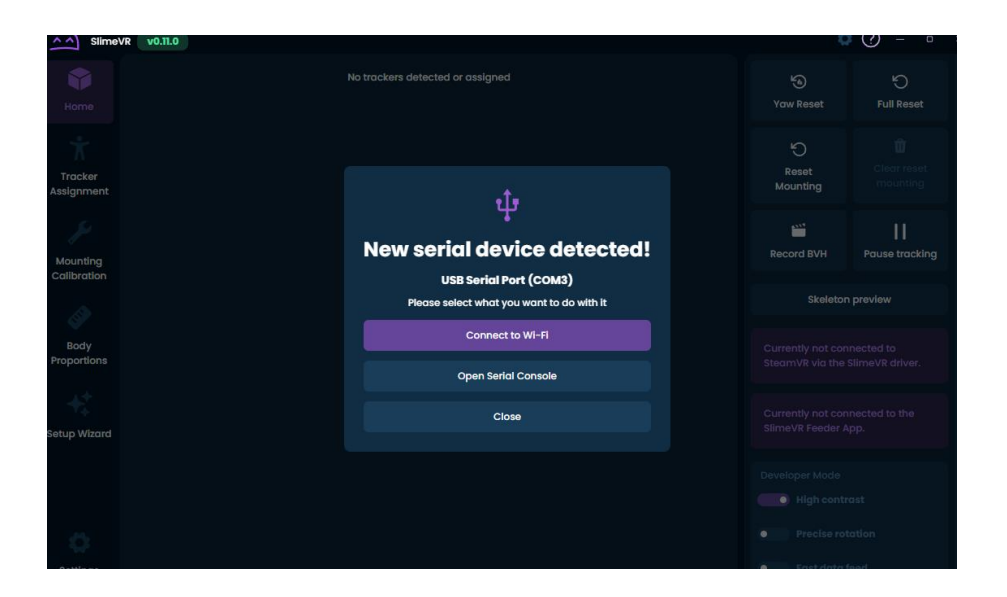

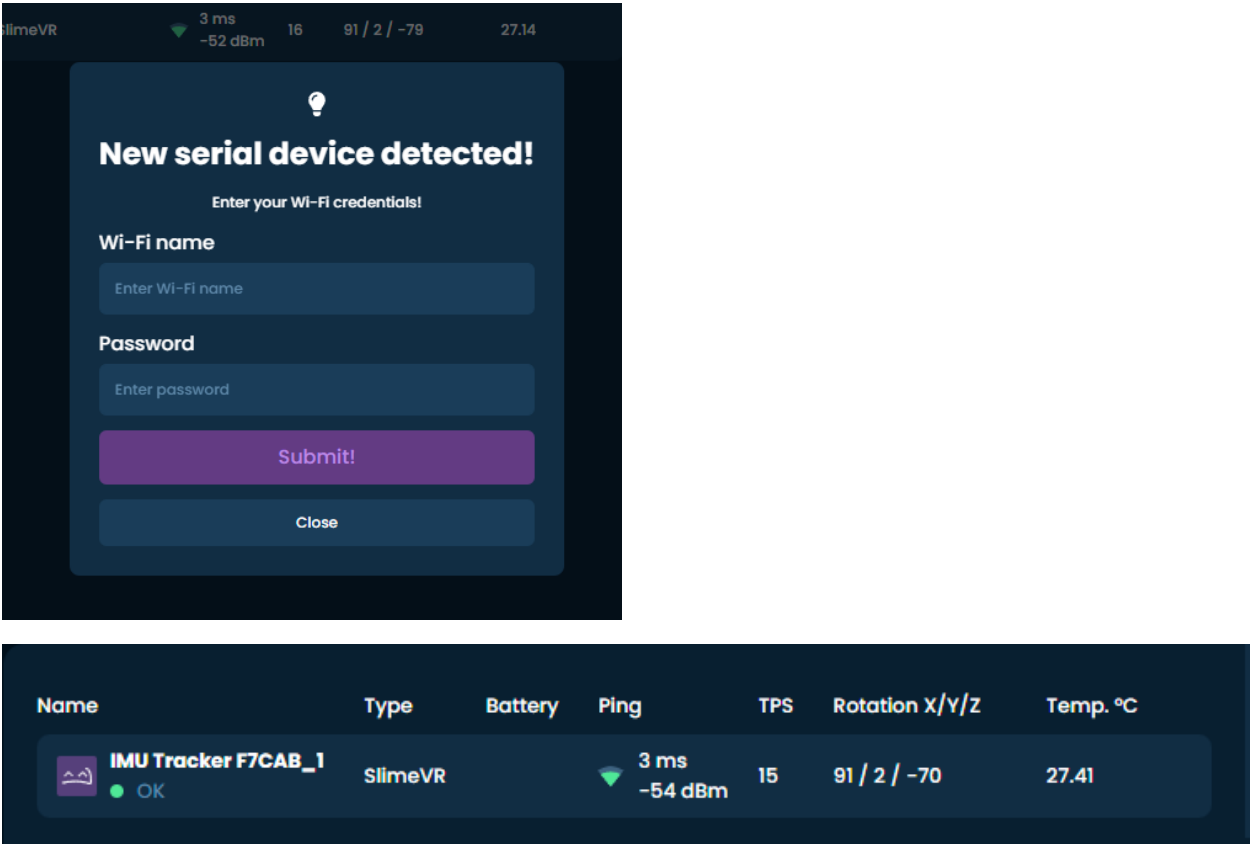

### EL PING DEBE ESTAR MENOS DE 20 DE PREFERENCIA, LA DISNTANCIA ENTRE EL ROUTER Y TUS TRACKERS ES MUY IMPORTANTE, ENTRE MAS CERCAS MEJOR, ENTRE MENOR MS MEJOR.

Una vez conectado tu tracker, lo puedes desconectar, y encenderlo con el boton de encendio y aparecerá nuevamente en tu slimevr server. Asi continuas con todos tus trackers.

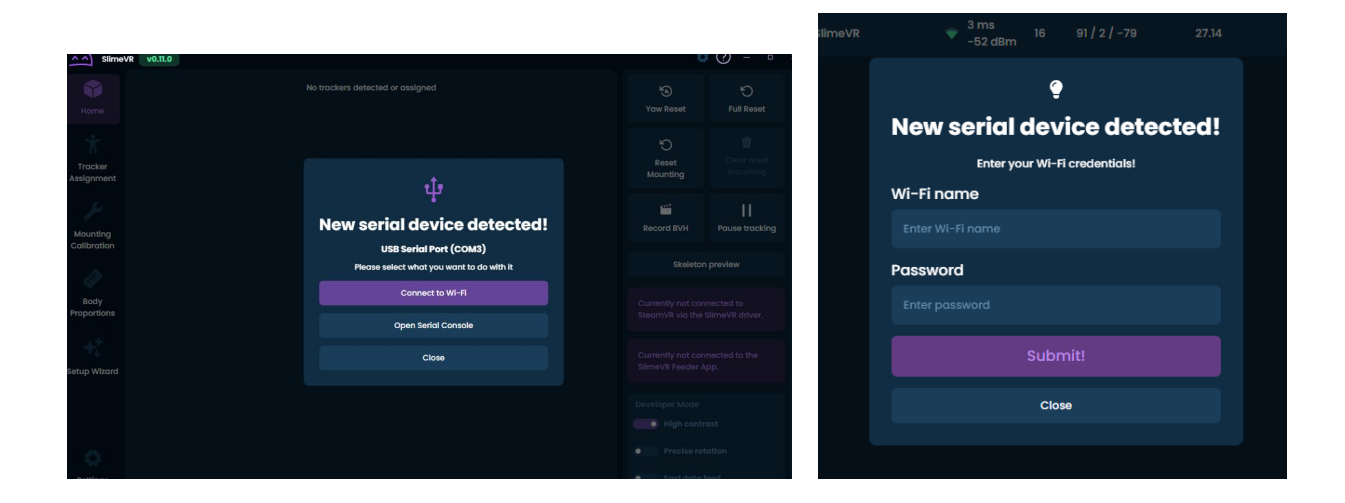

El siguiente paso:

Una vez configurado todos tus trackers realiza la asignación de trackers a tu esqueleto, referencia imagen inferior:

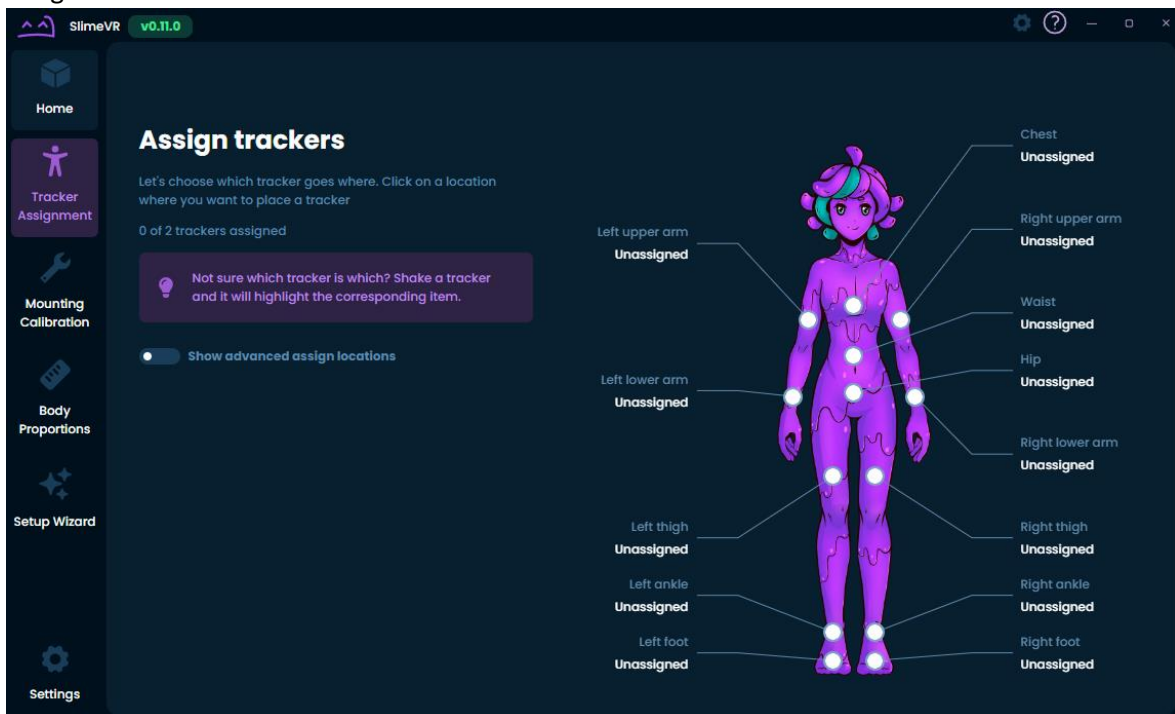

Paso Siguiente realiza la calibración de montura utiliza la opción Automática:

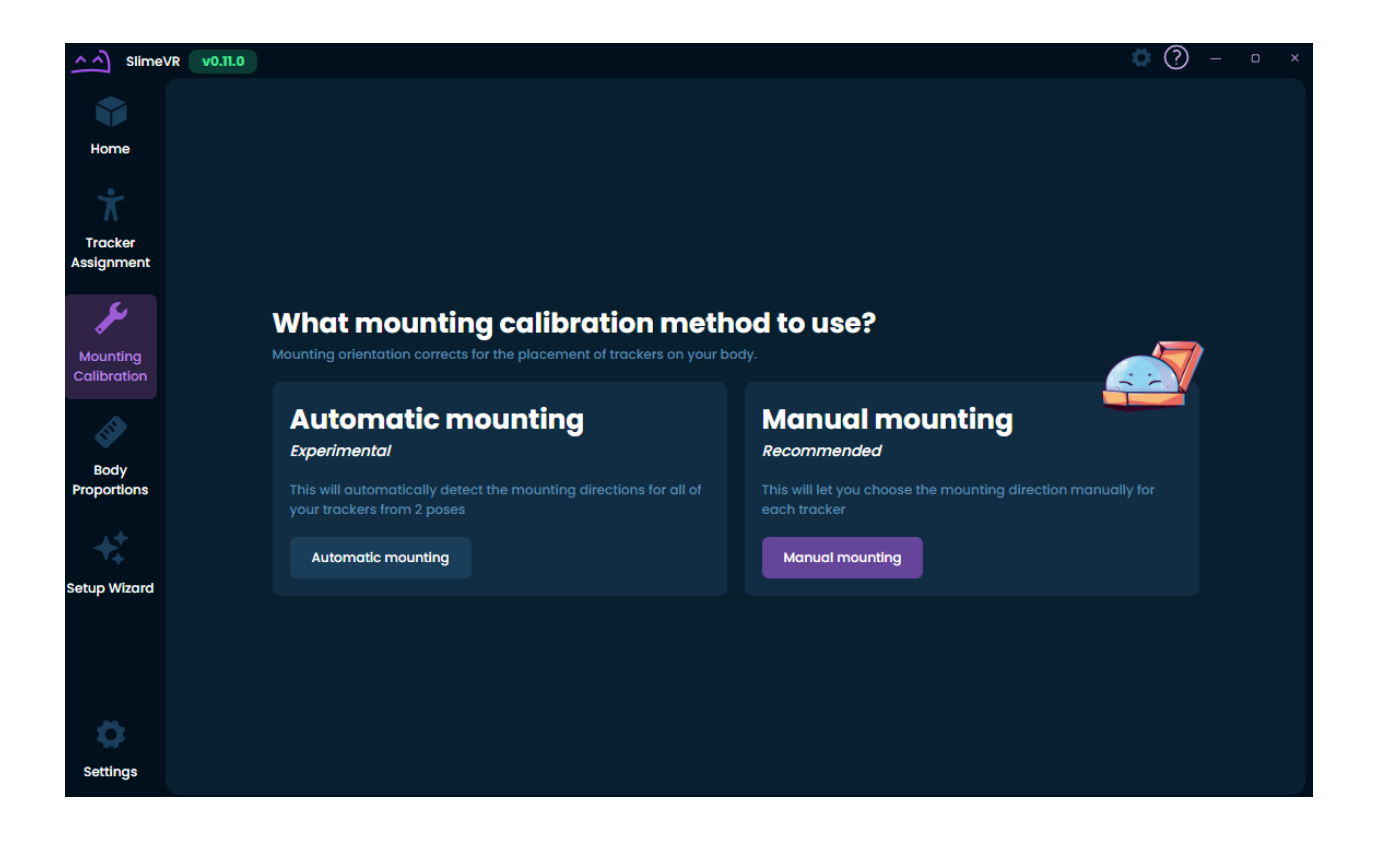

y por ultimo paso es:

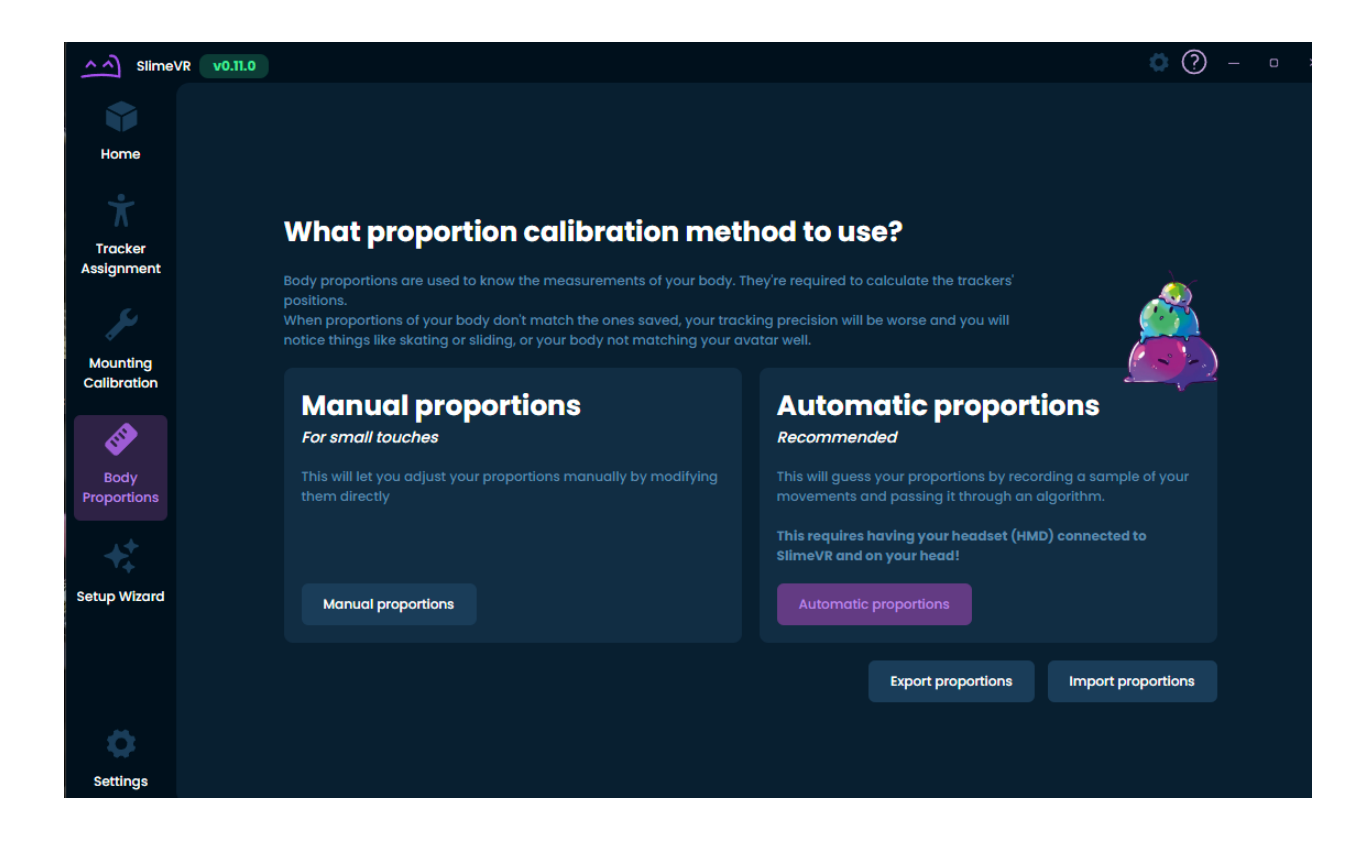

Igualmente recomiendo la opción Automatica. Si necesitas mas ayuda contáctame en Discord, y pregunta por videos de guias. O en<https://usagivr.com/manual/>

#### Discord: UsagiVR

Orientación del Tracker: Los trackers deben estar físicamente posicionados con el boton de encendido apuntando hacia ARRIBA, ya que están programados para mantener esta orientación. Por favor, no invierta la posición del tracker, ya que esto afectará la toma de medidas y la calibración.

## Con esto completas todo el tutorial. Lo que sigue son instrucciones de uso diario ya en VRCHAT:

#### USO DIARIO:

Una vez ya configurado los trackers este serían los pasos diarios para utilizar tu FBT de SlimeVR

Siempre antes de ponerte tus trackers ponerlos en el piso al menos unos 2 minutos, para que se calibren, y posteriormente click en reinicio completo (FULL RESET).

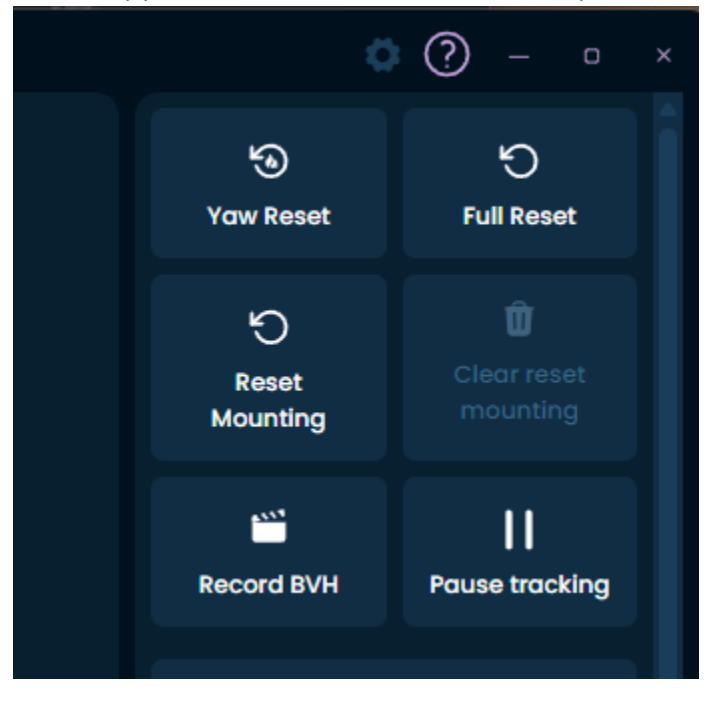

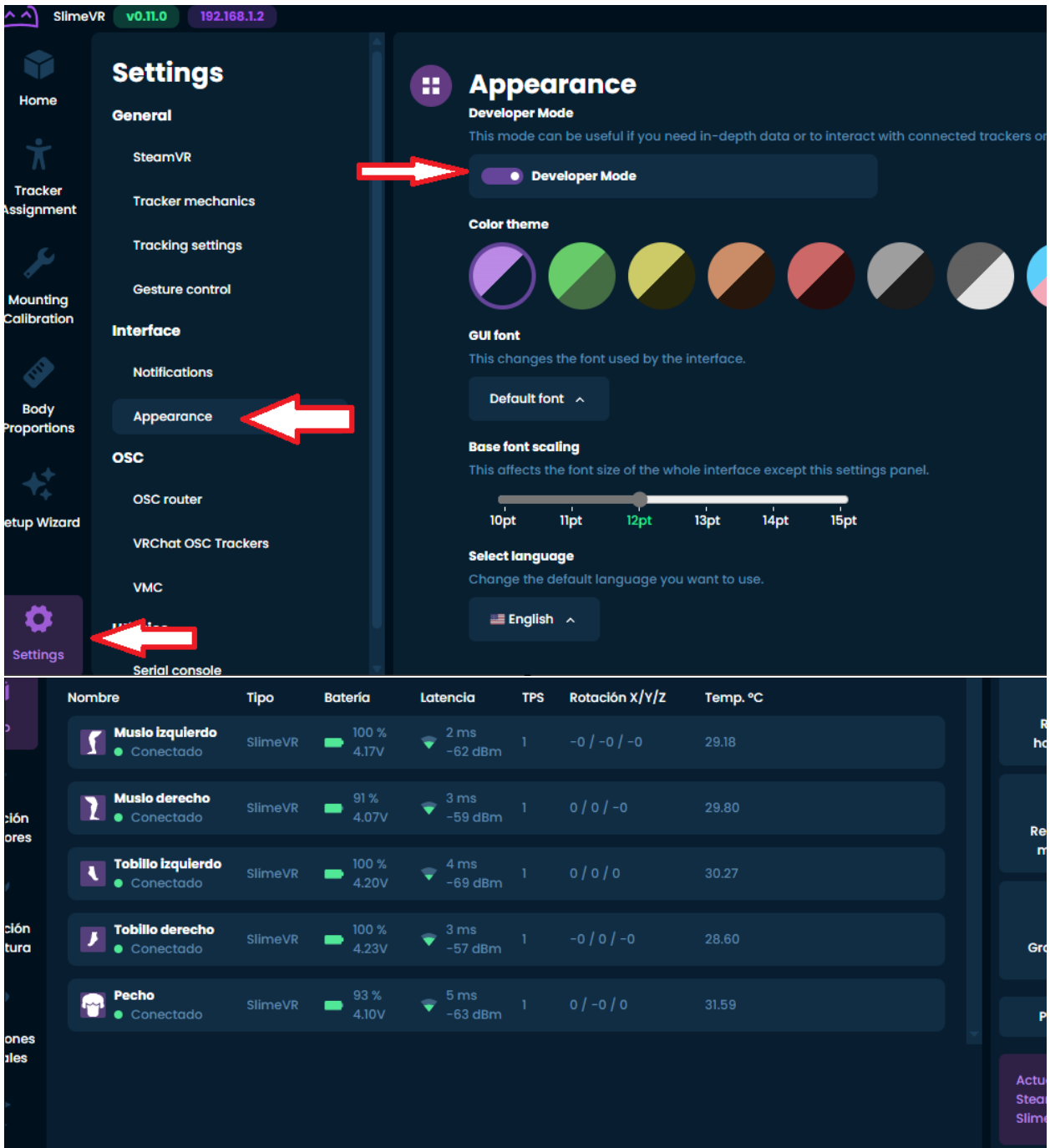

Activando el modo desarrollador podremos ver si tienen drift antes de usarlos, debes esperar 1 minuto en el suelo para que se calibren después de este tiempo verifica que tus trackers permanezcan en 0 X/Y/Z. Esto significa que no tienen drift. Si llegan a tener movimiento / drift mira el final del manual hay informacion como eliminar este problema.

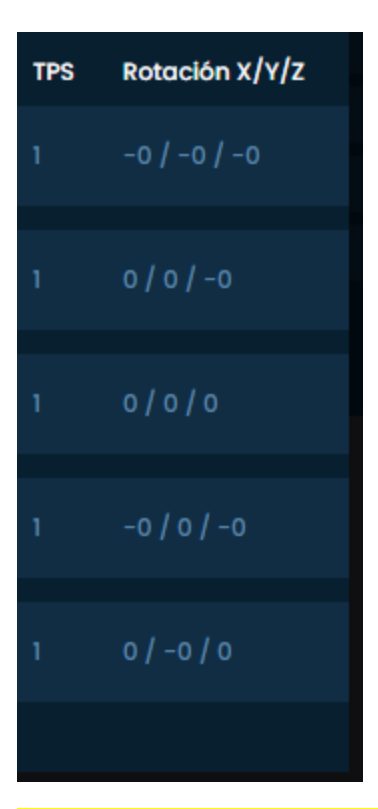

**Muy importante al montar a tu cuerpo los trackers, Recuerda que el botón de encendido apunta hacia el techo de tu casa, verifica uno por uno tenga esta orientación correcta.**

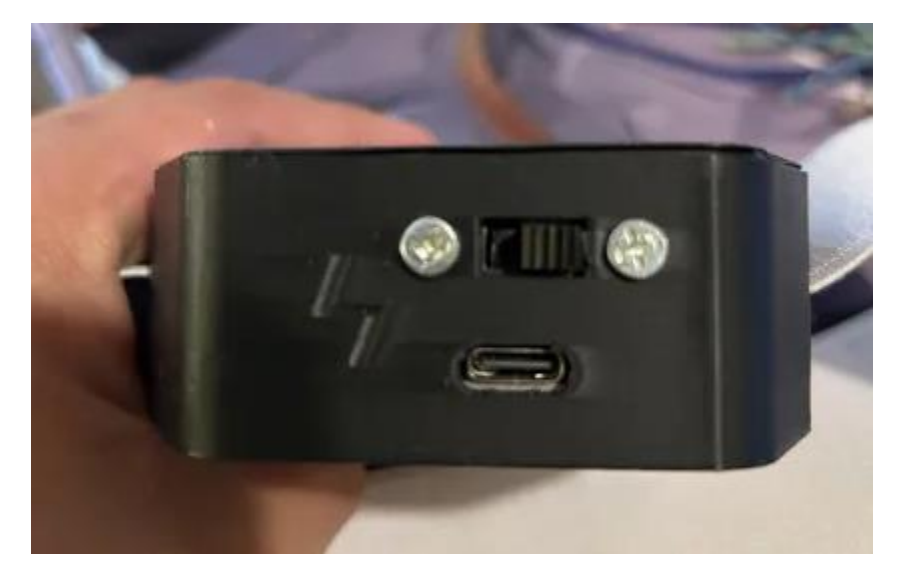

**Pasos una vez dentro de VR para estar calibrado el FBT:**

- **En Slimevr Server > Calibración de Montura**
- **Después en VRCHAT > Calíbrate FBT > Reinicio Completo > Y Listo.**

# **Tips and Tricks**

**Calibración rápida sin salir del juego y botones de acceso rápido.**

**Primero vamos a configuración, y deshabilitamos estas opciones que están hasta el fondo de configuración.**

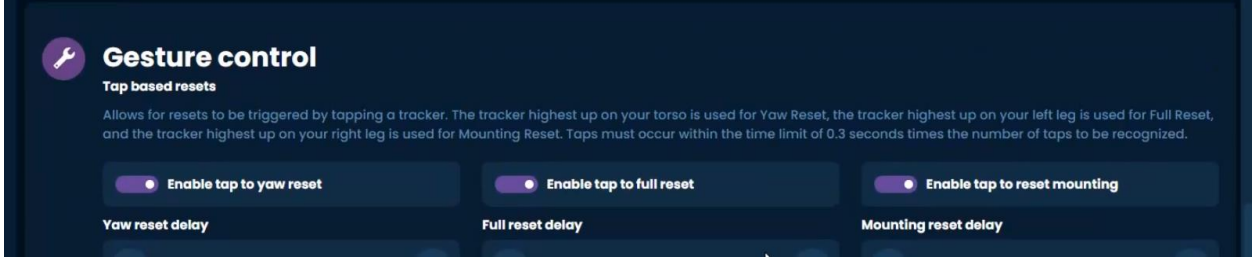

#### **deben estar apagadas las 3.**

#### **El siguiente paso es entrar a STEAMVR Config.**

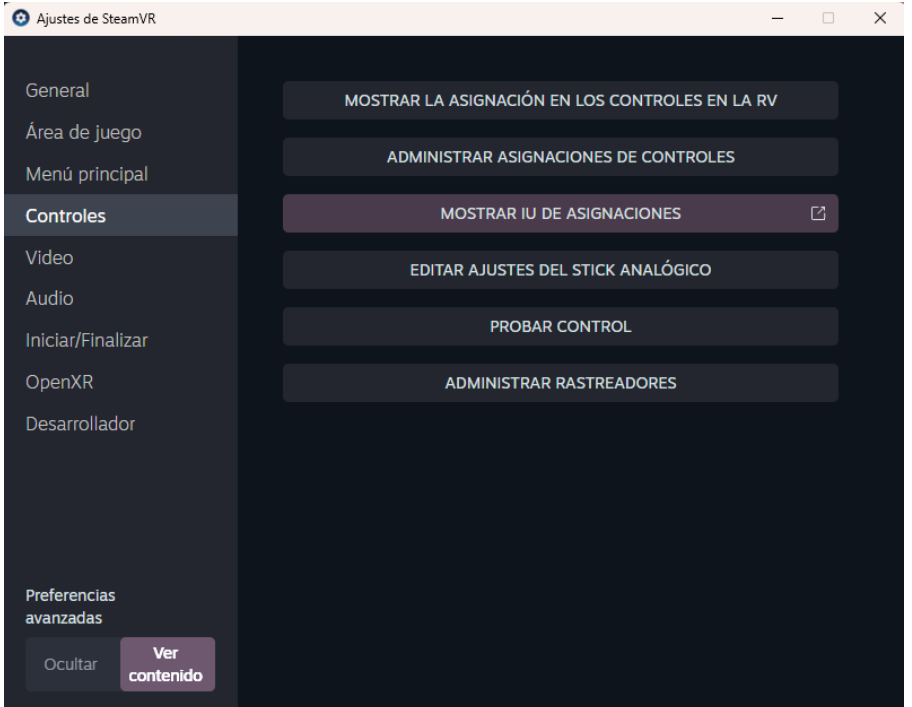

#### **Entrar en esta opción**

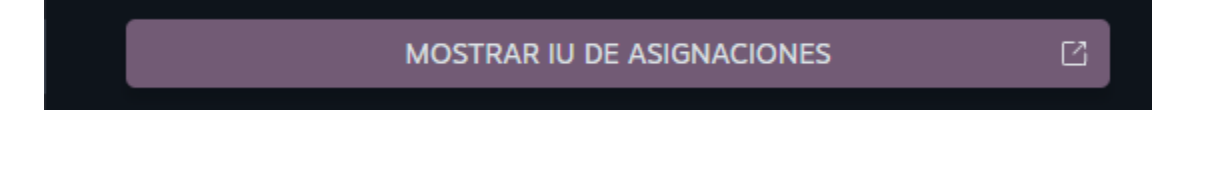

**Ir hasta abajo del todo. Y seleccionar esta opción :**

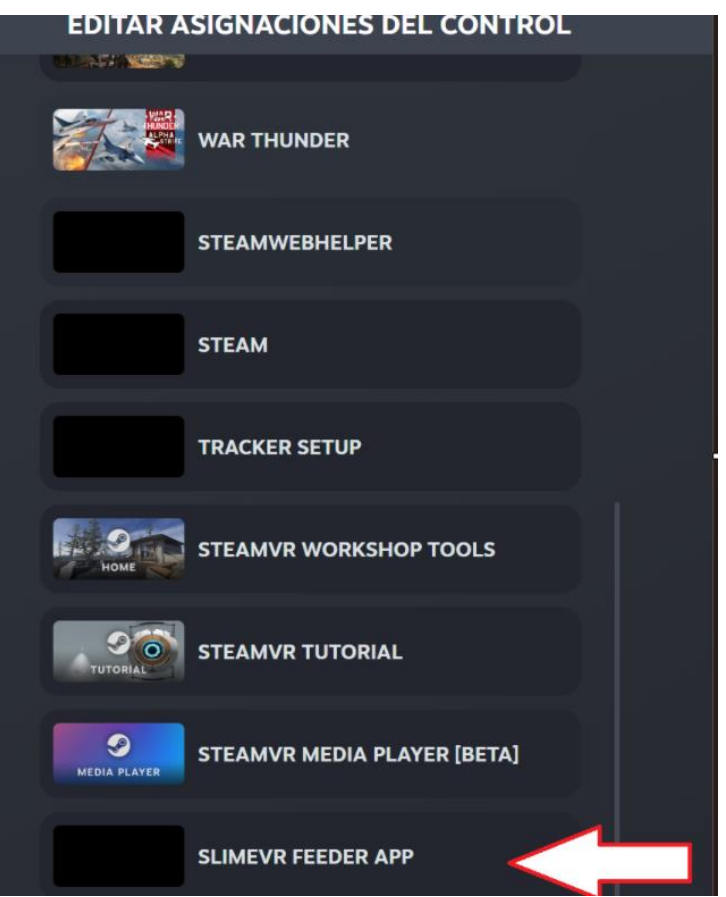

#### **Después ..**

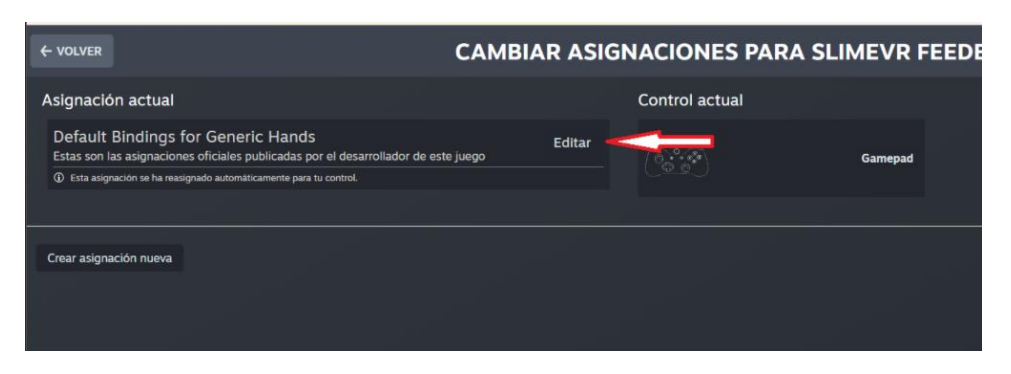

**Siguiente paso es.**

**Vamos a buscar el botón Y** 

**Y en el símbolo de + nos preguntara que deseamos agregar y ponemos la opción BOTON**

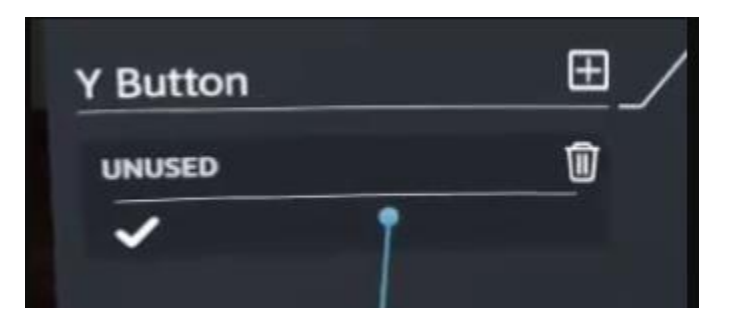

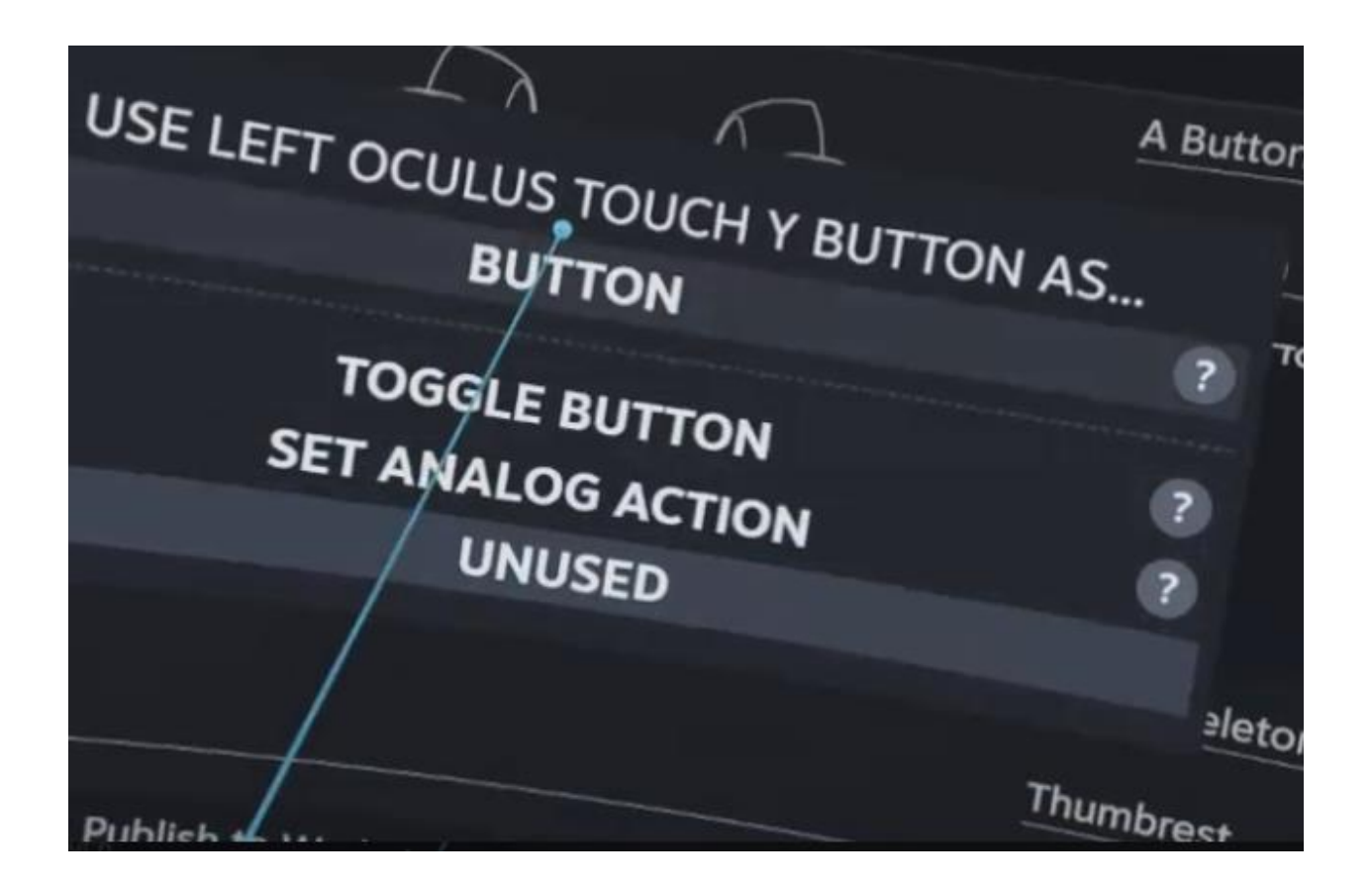

**Entonces mostrara lo siguiente en el botón "Y" .**

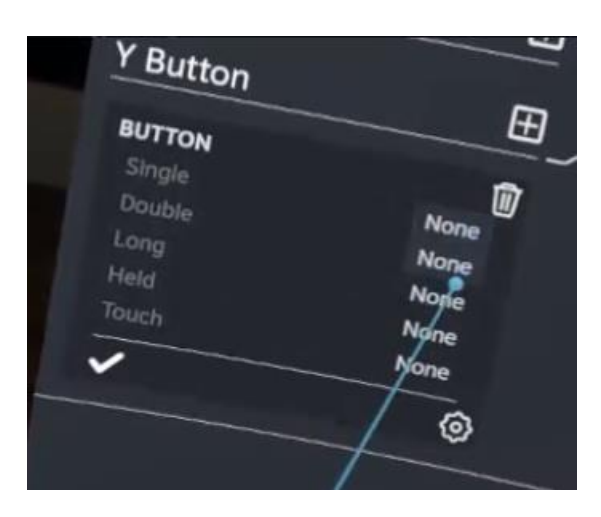

**Agregaremos 2 funcines en Doble y Largo.**

## **en el LARGO / LONG**

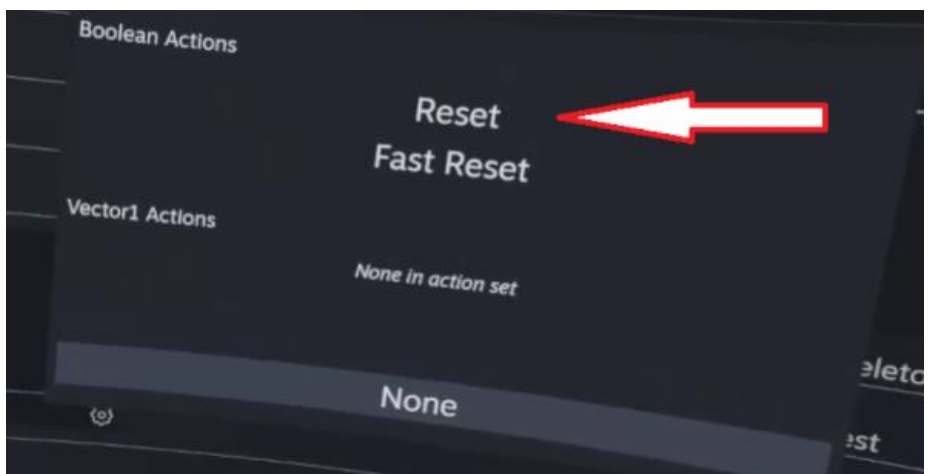

## **En el Doble/double:**

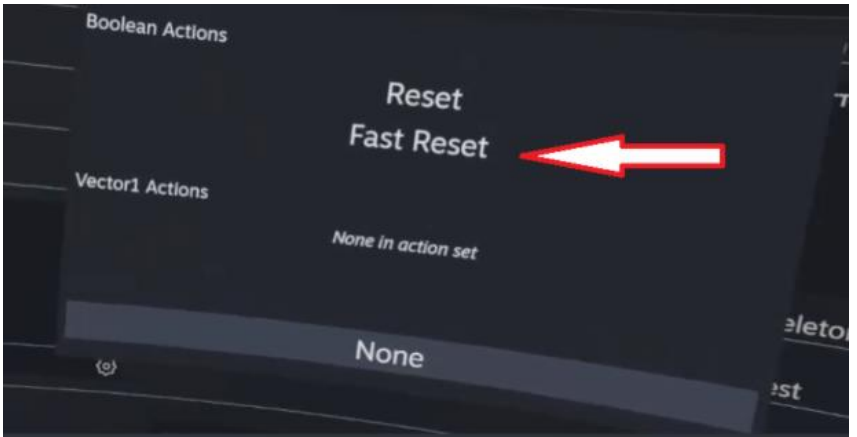

**Después de editar los botones queda de la siguiente forma de ejemplo:**

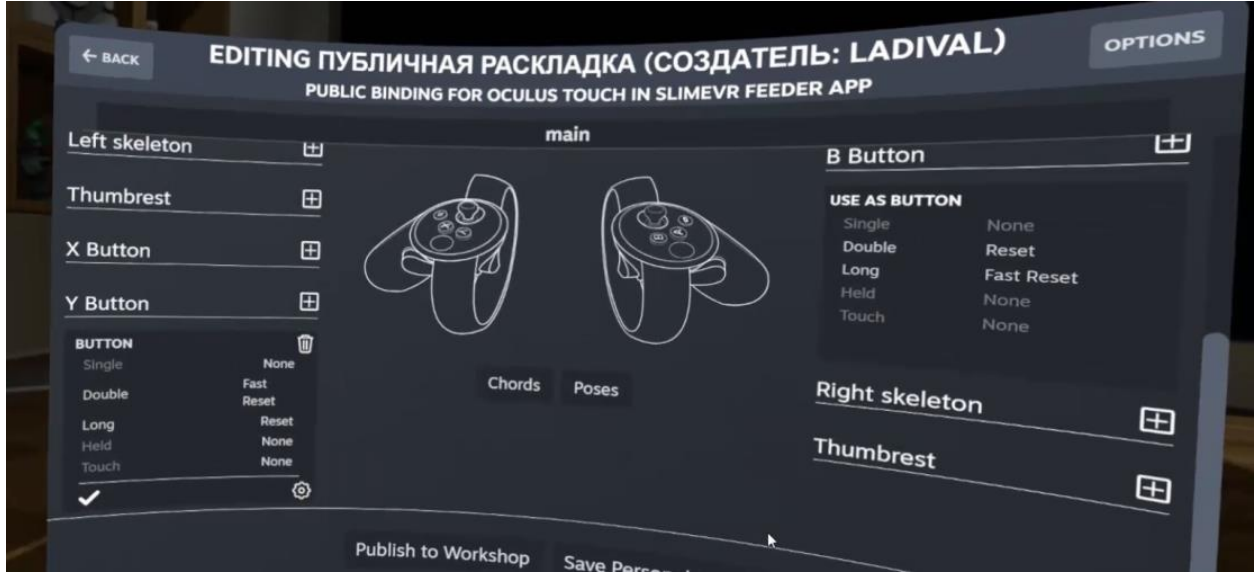

# **Como Elimino Drift**

**Si has hacer un Reset completo estando en el suelo todos los números no están en 0 o -0. Después de 1 minuto. Entonces sigue estos pasos:** 

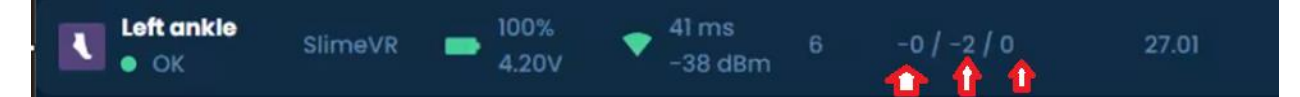

**Deberás apagar todos los trackers, y conectar únicamente el tracker que tenga drift.** 

**Al conectarlo al pc mostrara un mensaje y entraras en CONSOLA**

**Al cargar la ventana y todo el diagnostico del tracker entraremos, le daremos click en :**

#### **Factory Reset**

**Y posteriormente después de volver hacer el diagnostico deberás, configurar el WIFI de este tracker, asi eliminara todos los datos que estén generando drift, en una superficie plana duran 1-2 minutos y haciendo click antes y después de este tiempo un Full reset, esto debe eliminar el drift.**

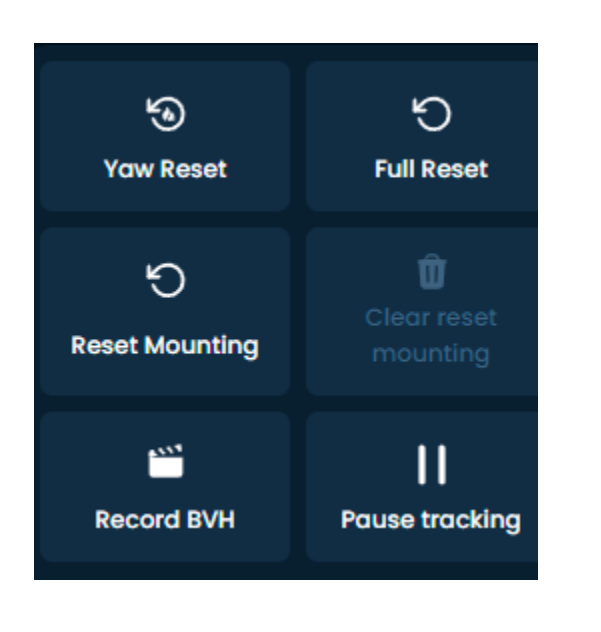

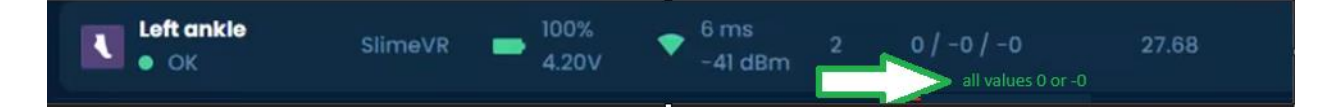

**Como se muestra en las imágenes anteriores. Espero que este solucione tu problema de drift, si el drift persiste contractamente nuevamente el Discord: UsagiVR**